## **Afectación de Protección de la Vivienda Instructivo para iniciar el trámite online**

Ingrese a la página https:/[/www.dnrpi.jus.gob.ar/,](http://www.dnrpi.jus.gob.ar/) haga clic en la opción **Protección de la Vivienda** y luego en la opción **Requisitos e inicio de Afectación administrativa**:

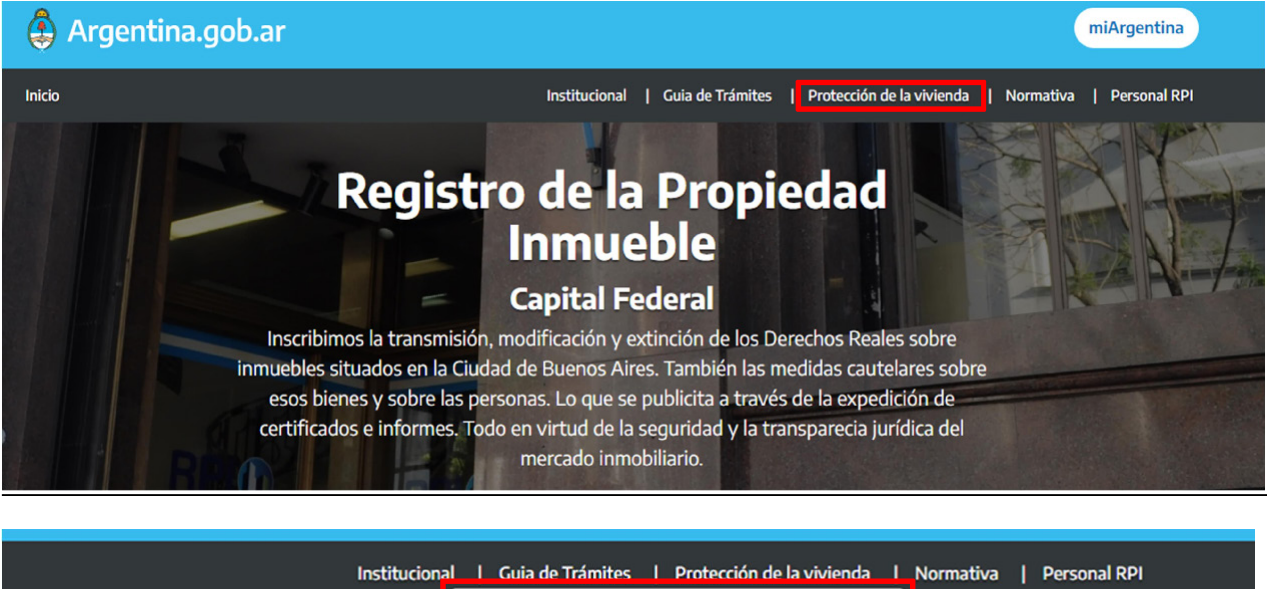

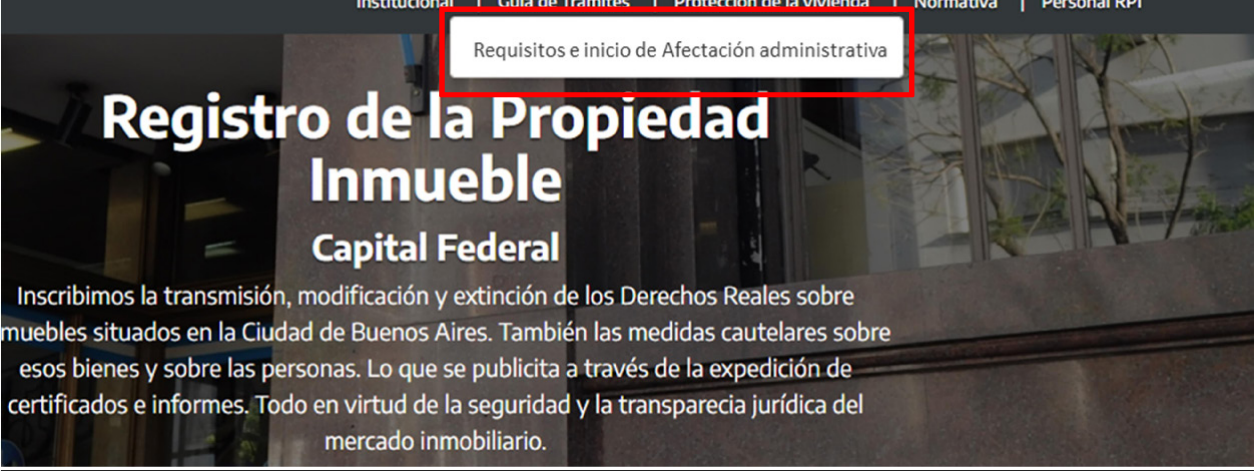

Seguidamente encontrará información sobre el régimen de Protección de la Vivienda y los requisitos para la afectación, modificación, ampliación o desafectación de la vivienda.

Al pie de la página encontrará el botón **Iniciar Trámite**: al hacer clic en ese ícono comenzará el trámite para la pre-carga de datos de Afectación de Protección de la Vivienda. El proceso contempla la solicitud de previo turno online para concretar la afectación en el Registro.

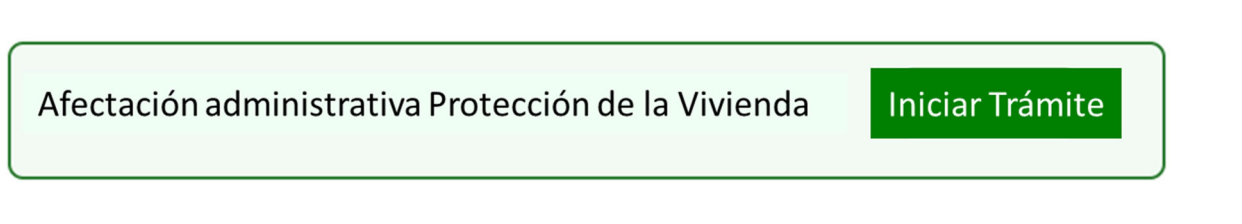

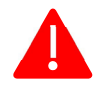

**IMPORTANTE**: El acceso por **Iniciar Trámite** sólo aplica a la **AFECTACIÓN de Protección de la Vivienda, no así a otros trámites**. El día del turno, DEBEN PRESENTARSE todos los titulares del inmueble, y en su caso todos los usufructuarios, muñidos de la documentación completa (ver requisitos).

La **Desafectación, Ampliación o Modificación** al régimen debe iniciarlas en forma presencial en el Registro, **sin turno** y según los requisitos indicados en la página anterior. No complete los campos que se despliegan desde Turnos WEB.

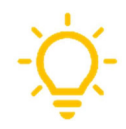

*Recomendamos para completar el formulario on line contar a mano con el original o copia del título de propiedad del inmueble que desea afectar al régimen. Tenga en cuenta que la titularidad de algunos inmuebles consta de más de un título de propiedad (por ejemplo: dos o más escrituras, una escritura y un testimonio judicial, etc.).*

A continuación encontrará el detalle de los formularios a completar.

**Datos del solicitante:** complete los datos de la persona que solicita el trámite (puede no ser titular del inmueble). Recuerde que, para concretar la afectación, el día del turno deben concurrir todos los titulares de dominio, y en su caso todos los usufructuarios, con la documentación completa. La fecha del turno web la elegirá en los próximos pasos siguientes. IMPORTANTE: Recuerde indicar información válida de contacto.

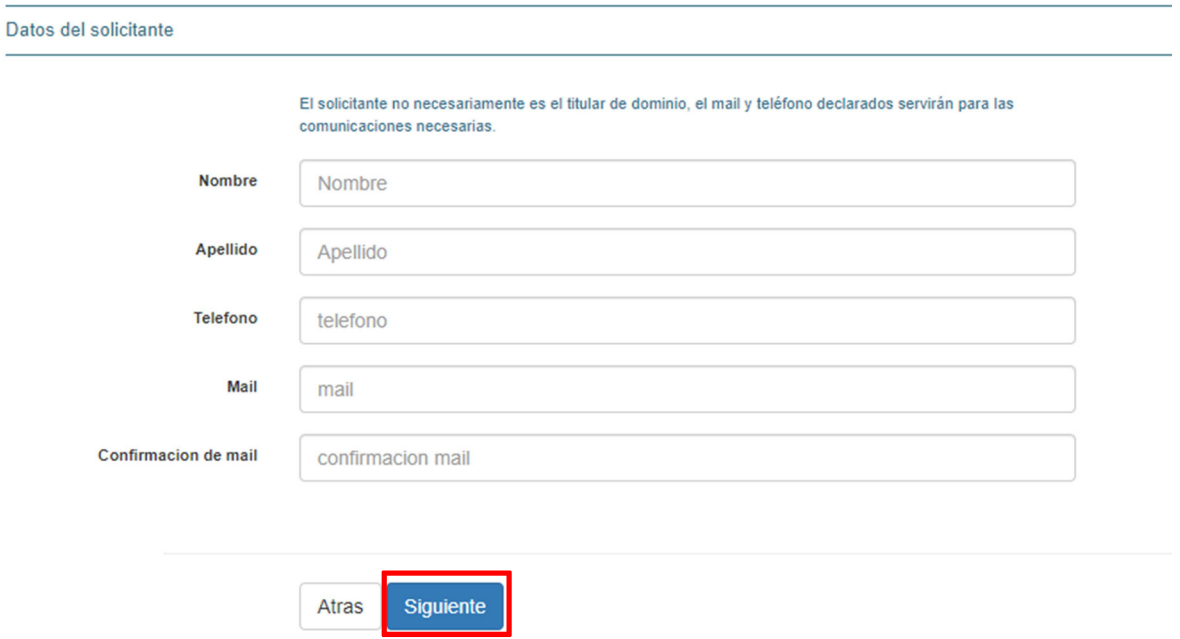

Una vez completado oprima **Siguiente**. Se desplegará una pantalla con distintos accesos, complete según corresponda.

## **Titulares, beneficiarios, usufructuarios y otros**

Ingrese a los ítems que corresponda haciendo clic sobre la imagen. Complete los campos y oprima **Guardar** en cada caso. El ítem **Titulares** es obligatorio.

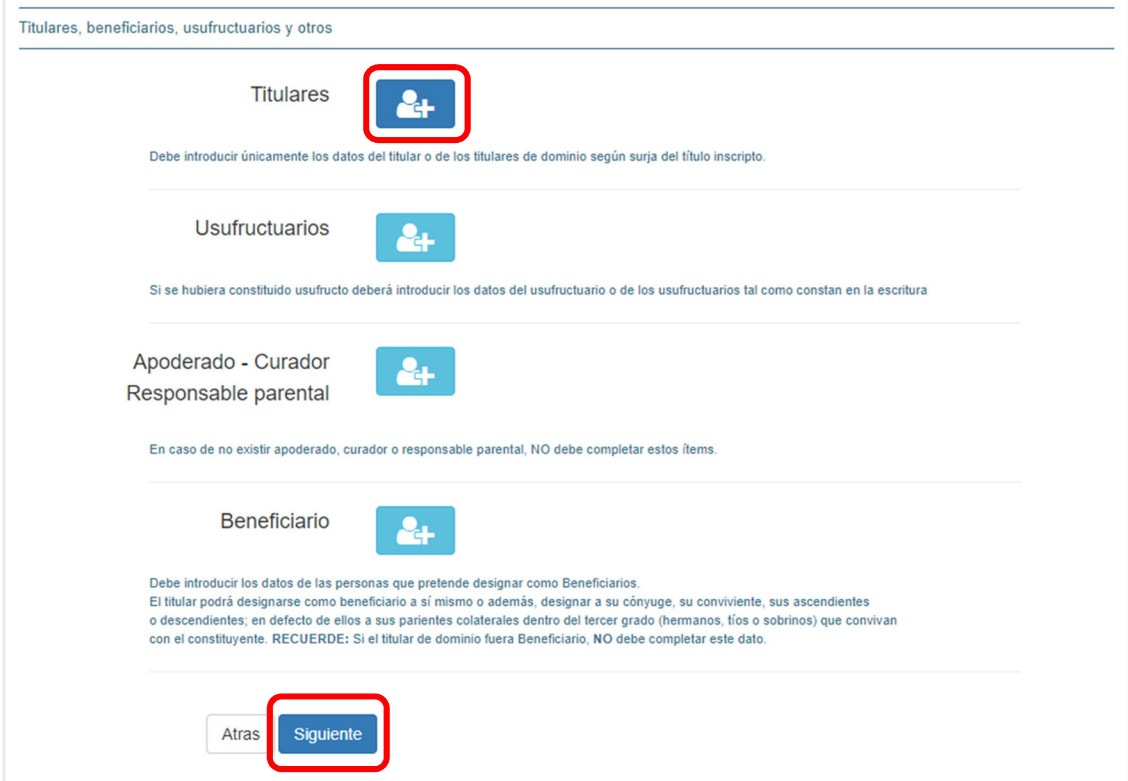

- Titulares: ingrese únicamente los datos del titular según surgen del título inscripto aun cuando, por ejemplo, hoy tuviere otro estado civil (es decir, cargue los datos según la escritura o el título que tuviere). Si hubiera más de un titular, debe cargar los datos de todos ellos (al guardar el primero, repita el procedimiento reingresando al mismo ícono).
- Usufructuarios: si existe usufructo, introduzca los datos todos los usufructuarios tal como constan en la escritura (de manera similar a lo explicado precedentemente). Si hubiera más de un usufructuario, al guardar el primero, repita el procedimiento reingresando al mismo ícono. **ATENCION: en caso de haber usufructuario/s también deberá/n asistir el día del turno conjuntamente con el titular/es.**
- Apoderado-Curador-Responsable Parental: sólo complete este ítem si hubiera apoderado, curador o responsable parental. En ese caso seleccione el tipo de representación, y en la sección **Titulares y/o Usufructuarios** tilde el titular/es y/o usufructuario/s al que representa el Apoderado, Curador o Responsable Parental que está ingresando. Si hubiera más de un representante, ingréselos a todos (al guardar el primero, repita el procedimiento reingresando al mismo ícono).
- Beneficiario: complete los datos de las personas que pretende designar como Beneficiarios, y en **Titulares** tilde el/los titulares de quien/es resulta beneficiaria la persona. El titular podrá designarse como beneficiario a sí mismo o además, designar a su cónyuge, su conviviente, sus ascendientes o descendientes; o en defecto de ellos a sus parientes colaterales dentro del tercer grado (hermanos, tíos o sobrinos) que convivan con el constituyente. Si hubiera más de un beneficiario, ingréselos a todos (al guardar el primero, repita el procedimiento reingresando al mismo ícono).

**TENGA EN CUENTA:** si el titular de dominio fuera Beneficiario, **NO** debe completar este dato.

Una vez completados todos los ítems que correspondan, oprima **Siguiente**.

## **Datos del inmueble**

Complete los datos del inmueble que desea afectar. Válgase del original o copia del título de propiedad para obtener la información que se solicita en el formulario.

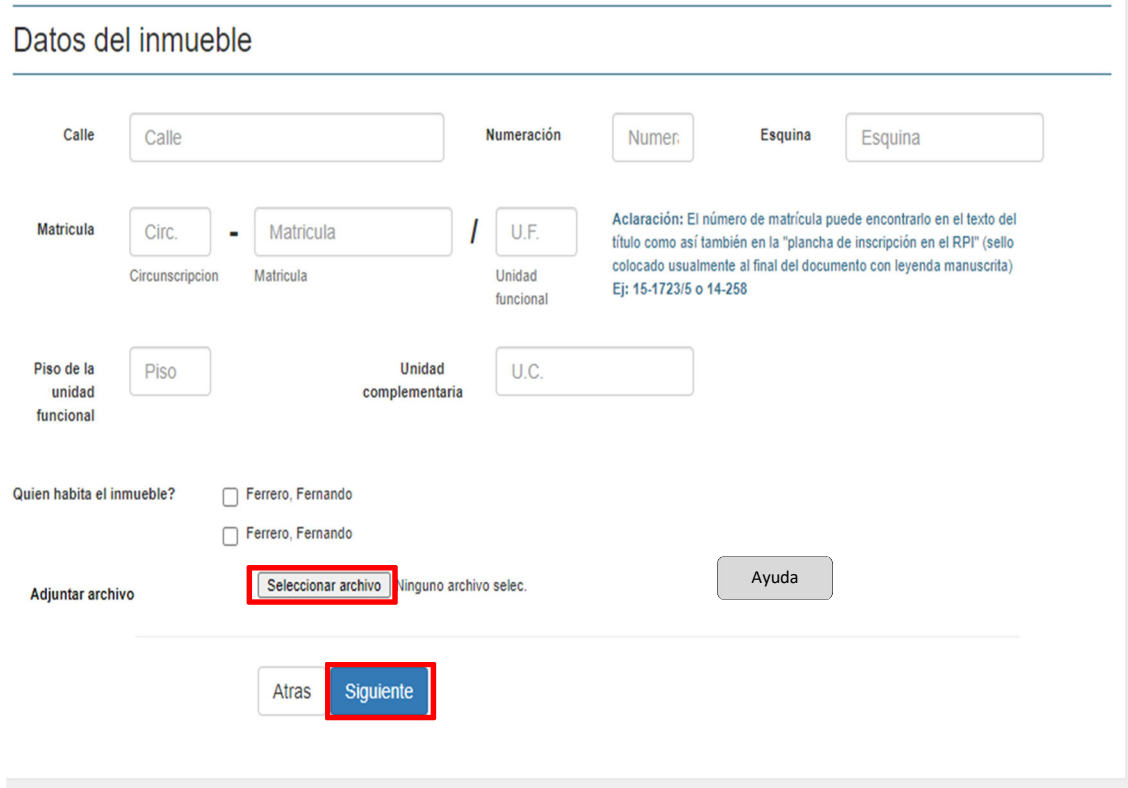

Circunscripción: se compone de 1 o 2 caracteres numéricos.

Matrícula: se compone de 1 a 6 caracteres numéricos.

Unidad Funcional: se compone de 1 a 6 caracteres numéricos. Si el inmueble es finca (casa), déjelo en blanco.

Unidad Complementaria (U.C.): indíquelas en números romanos según surge del título.

Desde **Adjuntar archivo** suba una imagen de la constancia de inscripción de la adquisición del inmueble (´plancha de inscripción en el RPI´). Encontrará la misma al final del título de propiedad.

Siendo que la titularidad de un inmueble puede constar con más de un título de propiedad (uno por cada operación de adquisición de parte indivisa), Ud. podrá adjuntar tantas imágenes como constancias de inscripción tenga el inmueble.

**ATENCION:** si el testimonio de dominio del inmueble es un **Documento Digital**, al presentarse al turno sírvase traerlo en un pendrive.

Tenga en cuenta que el documento digital inscripto en este organismo, es un archivo compuesto por una carátula general y adjuntos a ella el título de propiedad en formato digital y una constancia de inscripción también digital. **NO debe traer estos por separado, sino el conjunto entero** tal como fue descargado de nuestro sistema por quien oportunamente solicitó su inscripción (abogado/escribano).

Al oprimir el botón **Siguiente**, podrá seleccionar el turno para continuar con el trámite de Afectación a Protección de la Vivienda. **ATENCION: Recuerde que el día del turno deben concurrir todos los titulares de dominio, y en su caso todos los usufructuarios, con la documentación completa.**

## **Selección del turno**

 $\mathbb{R}^n$  .

Seleccione la fecha y horario conveniente, complete el texto de la imagen de seguridad y presione **Finalizar**. Al hacerlo visualizará en la pantalla la confirmación del turno solicitado.

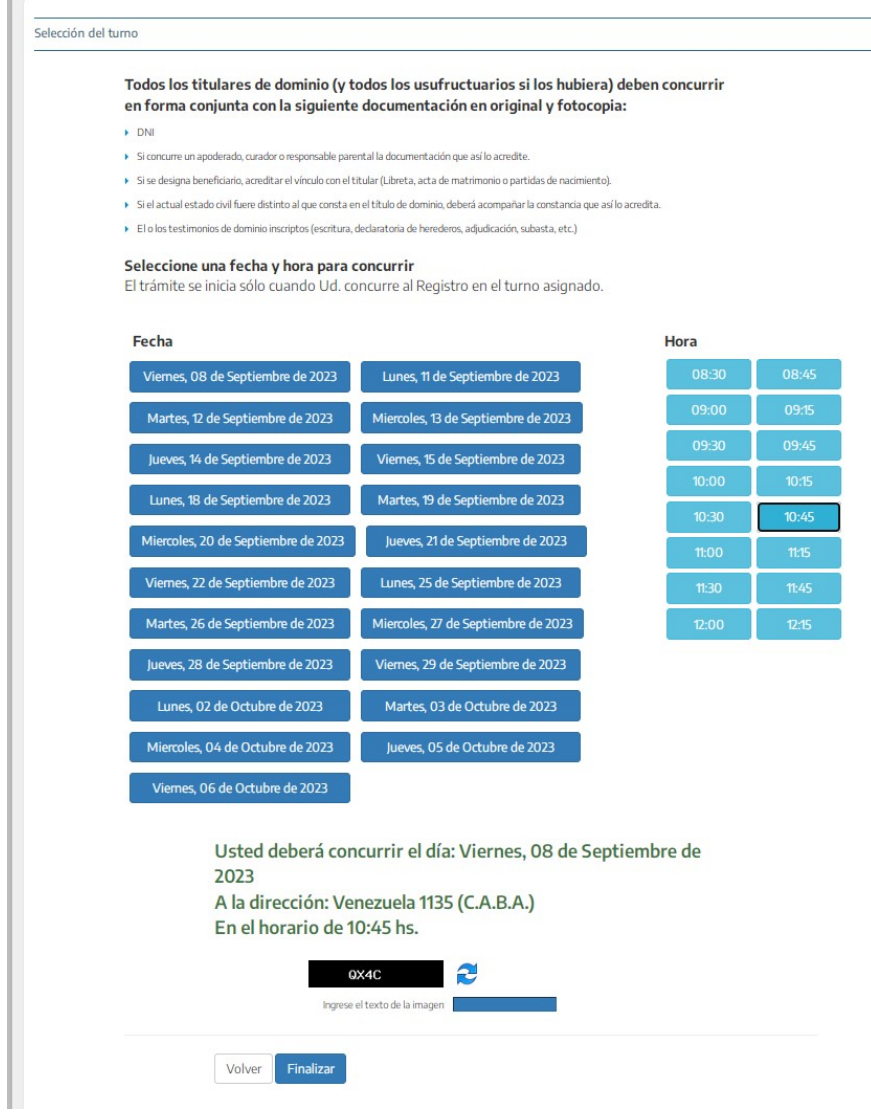

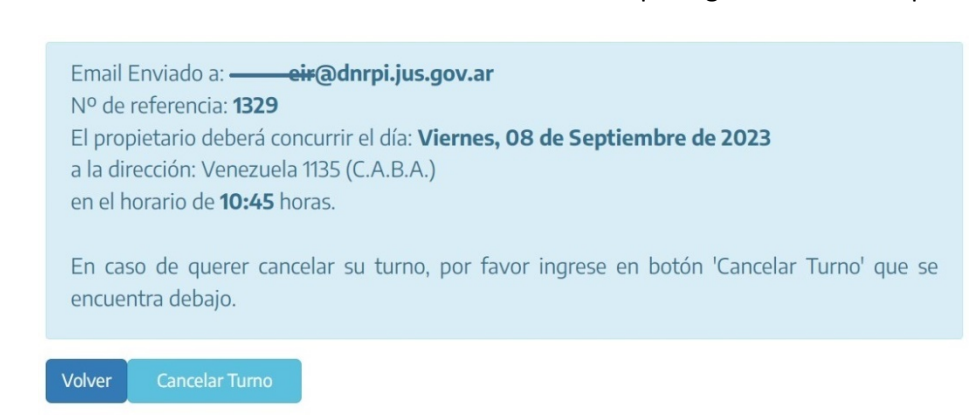

Además, se informará el envío del mail a la casilla de contacto que ingresó al iniciar la precarga:

En la casilla de correo que ingresó al inicio, recibirá un correo con los datos ingresados y la referencia del turno web obtenido:

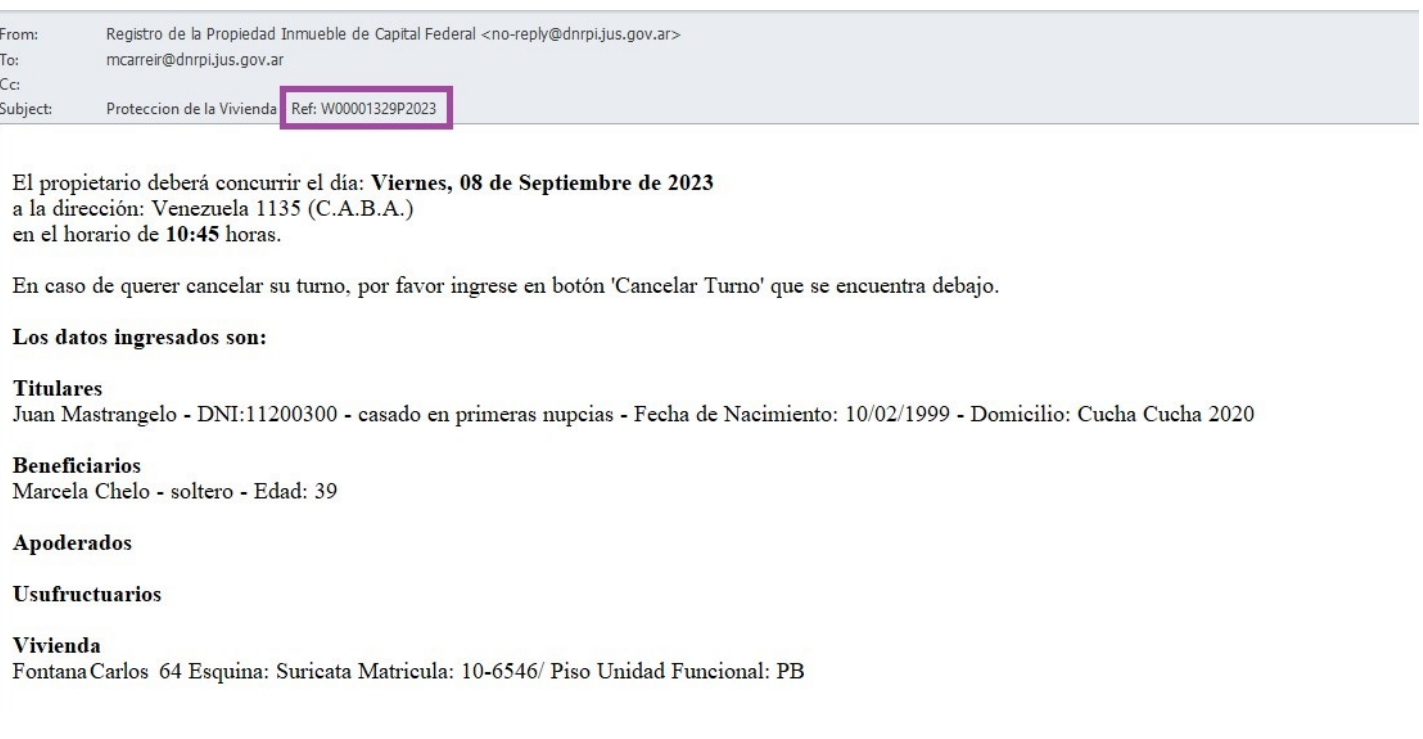

**Puede obtener más información y aclarar dudas en** PREGUNTAS FRECUENTES **de nuestra página web, o accediendo a https:/[/www.dnrpi.jus.gob.ar/pv\\_requisitos.php](http://www.dnrpi.jus.gob.ar/pv_requisitos.php) o enviar un correo electrónico a:** [protecciondelavivienda@dnrpi.jus.gov.ar](mailto:protecciondelavivienda@dnrpi.jus.gov.ar)**.**